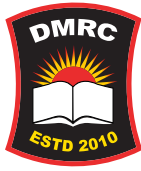

## **িডএমআরিস েপাটৰ্াল অ্যাপিট ে� ে�ার েথেক ডাউনেলাড এবং লগইন �ি�য়া ও পাসওয়াডৰ্ পিরবতৰ্েনর িনয়ম**

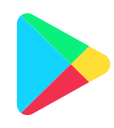

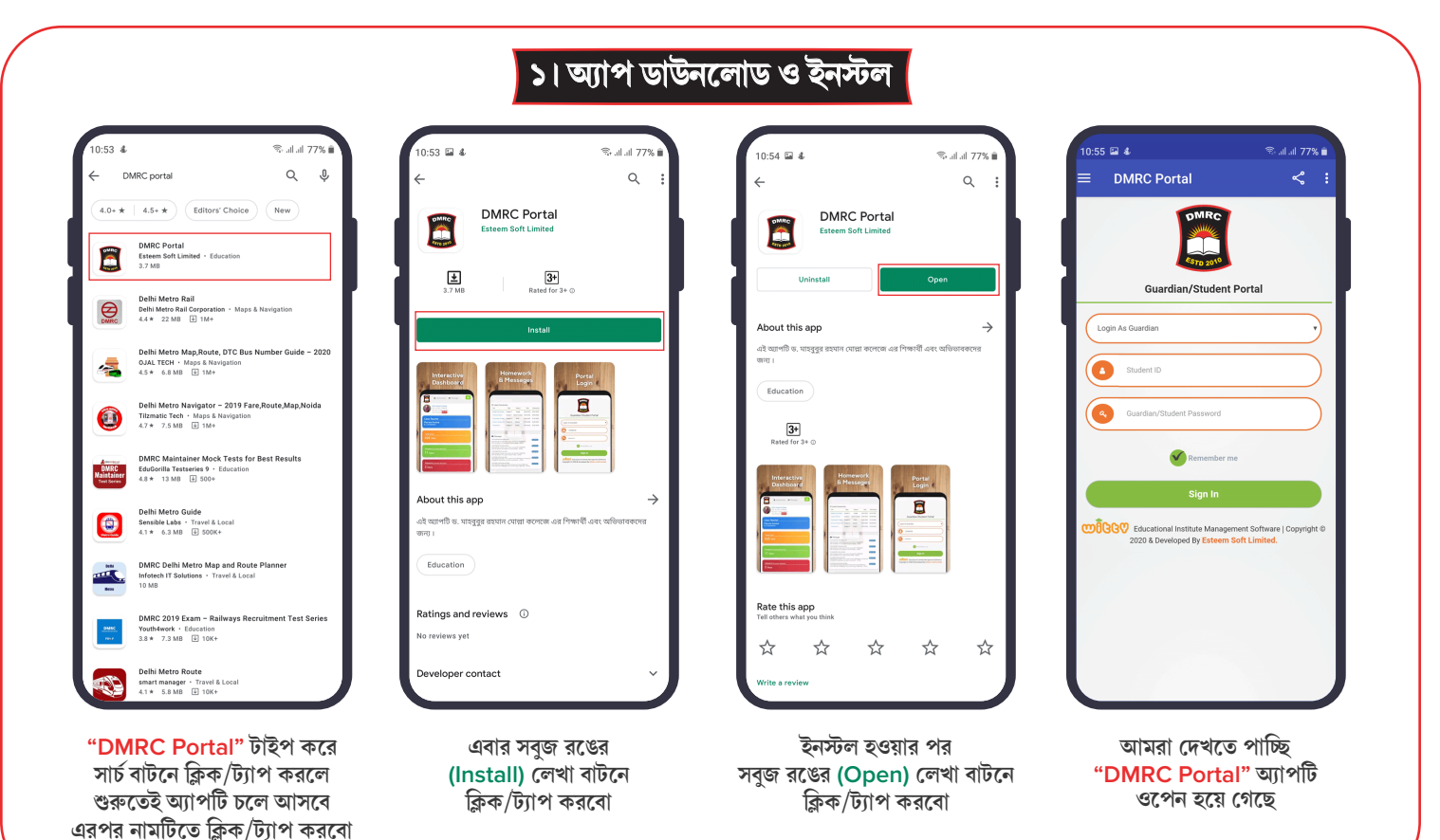

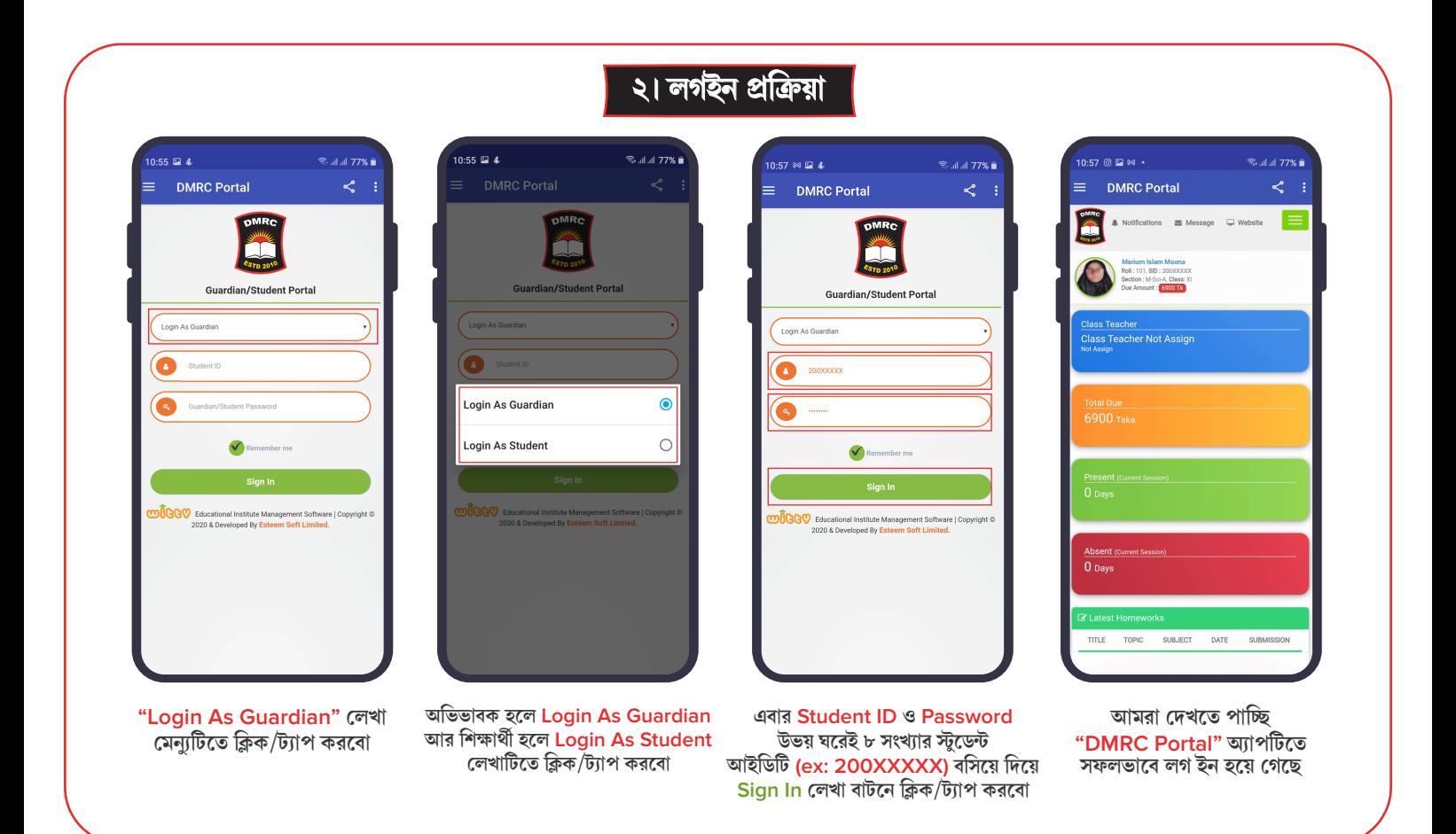

## **৩। পাসওয়াডৰ্ পিরবতৰ্ন করার িনয়ম**

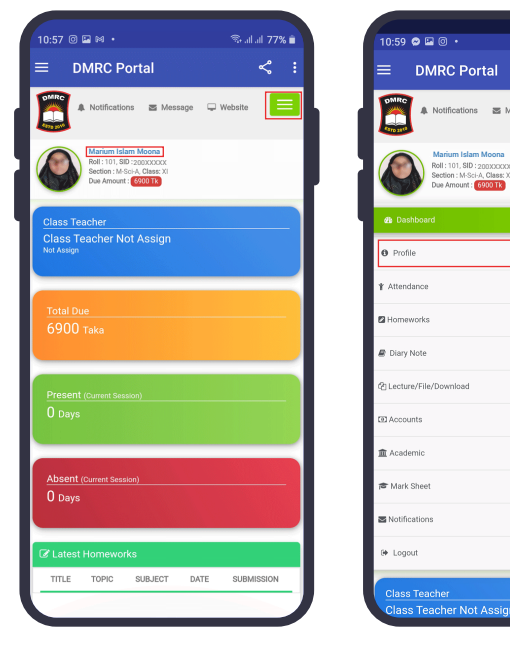

**িতন দাগ িচি�ত েমনু্যেত অথবা িশ�াথৰ্ীর নােমর উপর ি�ক/ট্যাপ করেবা**

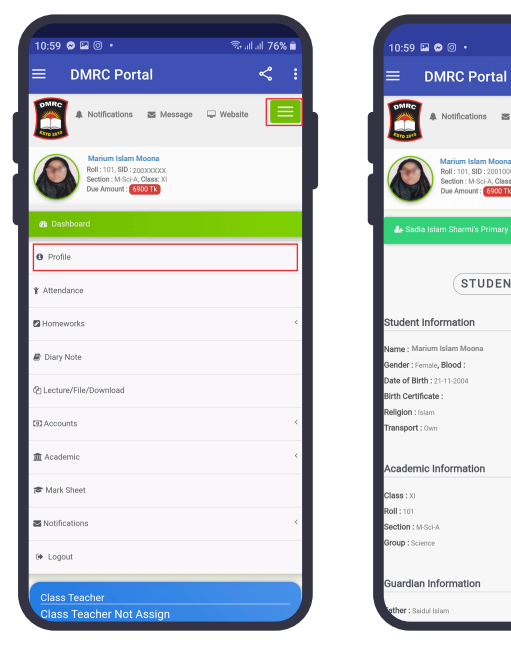

**িতন দাগ িচি�ত েমনু্যেত ি�ক/ট্যাপ কের �ফাইল-এ ি�ক/ট্যাপ করেবা**

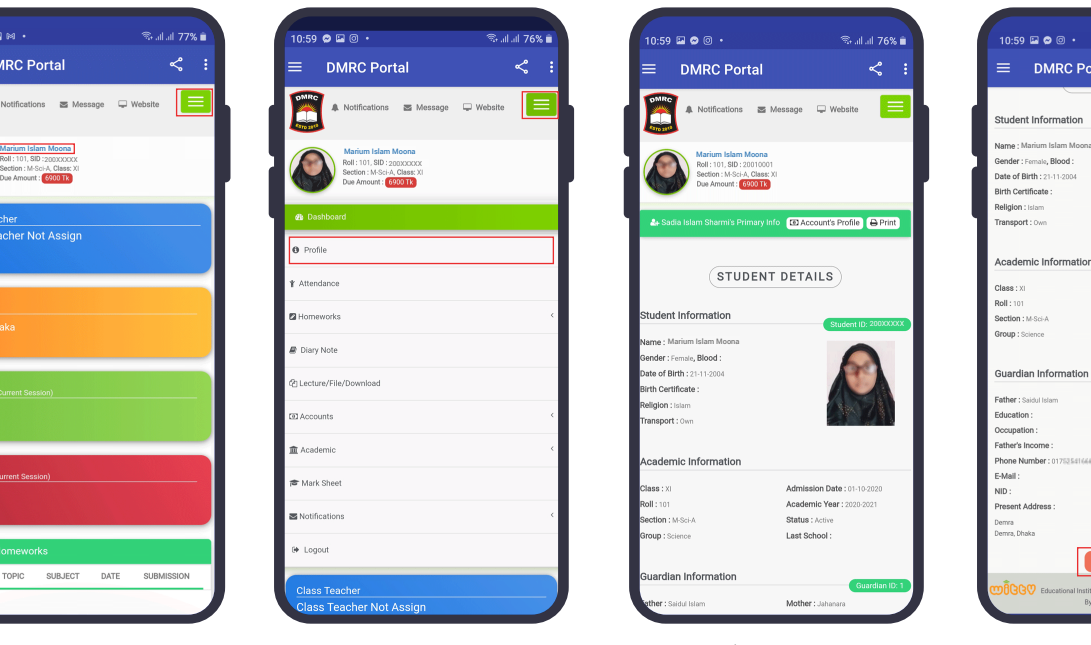

**িশ�াথৰ্ীর তথ্যব�ল একিট ে�াফাইল ওেপন হেব**

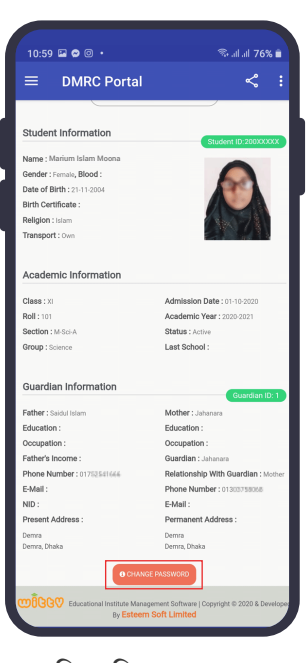

**িনেচর িদেক �ল কের "Change Password" বাটনিটেত ি�ক/ট্যাপ করেবা**

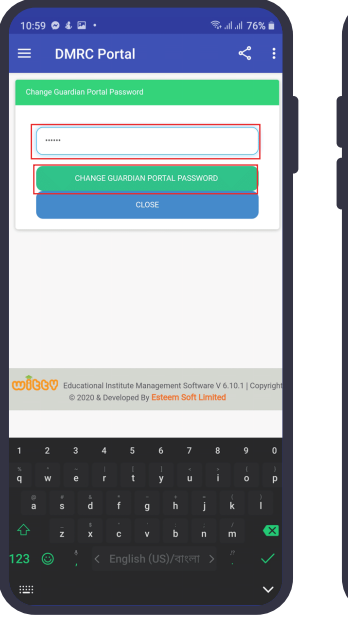

**Change Password এর ঘের নতুন পাসওয়াডৰ্িট বিসেয় Change Guardian Portal Password বাটনিটেত ি�ক/ট্যাপ করেবা**

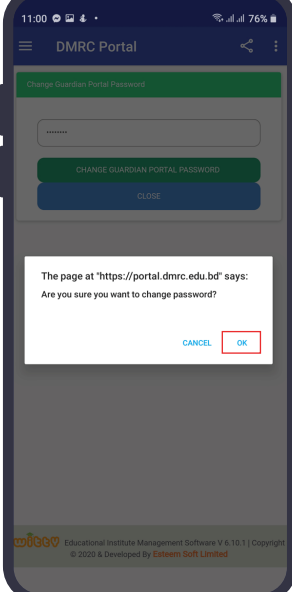

**নতুন পাসওয়াডৰ্িট িঠক থাকেল কনফােমৰ্শন ডায়লগ ব� েথেক Ok েত ি�ক/ট্যাপ করেবা**

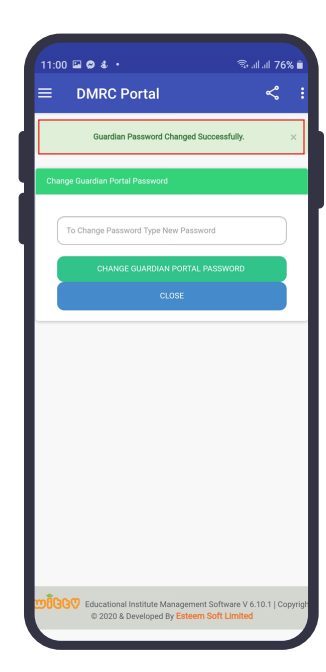

**পাসওয়াডৰ্িট পিরবতৰ্ন হেয় েগেছ একিট successful েমেসজ েদখেত পািচ্ছ**

## **ড্যাশেবাডৰ্ ও েমনু্য**

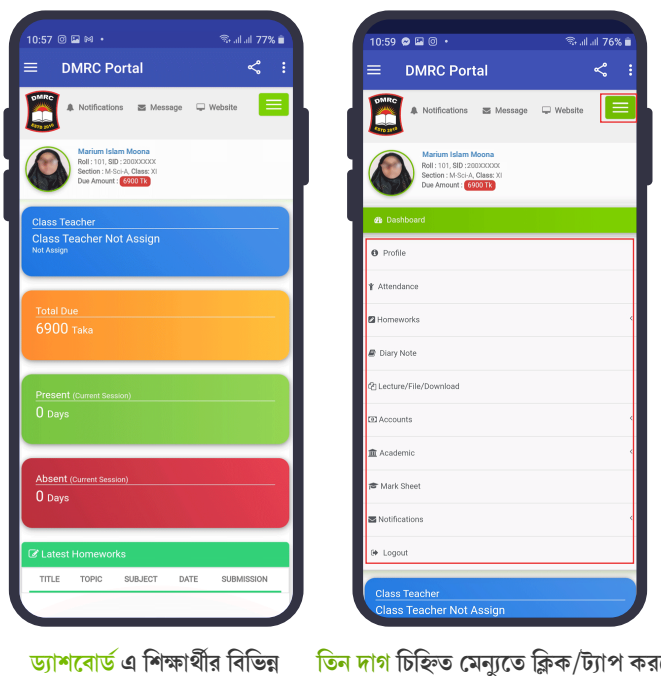

 **সারসংে�প তথ্যািদ রেয়েছ সহেজই িবিভ� অপশন যাওয়া যােব**

**িতন দাগ িচি�ত েমনু্যেত ি�ক/ট্যাপ করেল একােডিমক, িহসাব ও েবতনািদ িবষয়ক যাবতীয় কাজ করা যােব**